# Setting Up Okta Verify MFA

### 2022.0228

# Install Okta Verify App

You will need a smart mobile device running Apple iOS or Android to install the Okta Verify app. See link below to check iOS or Android supported versions.

[Link to Supported Devices](https://help.okta.com/en/prod/Content/Topics/Miscellaneous/Platforms_Browser_OS_Support.htm)

#### For LAWA-issued smartphones

You can install Okta Verify from the Apps@work application (see logo as shown in Figure 1). Select Okta Verify and install.

C

#### Figure 1: Apps@work App and Okta Verify

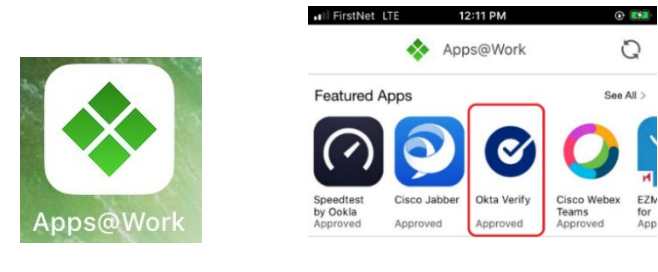

### For Personal and LAWA issued smartphones

Install the Okta Verify app as shown in Figure 2. Search for the app using the Apple App Store or Android Play Store. Click GET for *Apple* or INSTALL for *Android* devices.

EZM

## Figure 2: Install Okta Verify

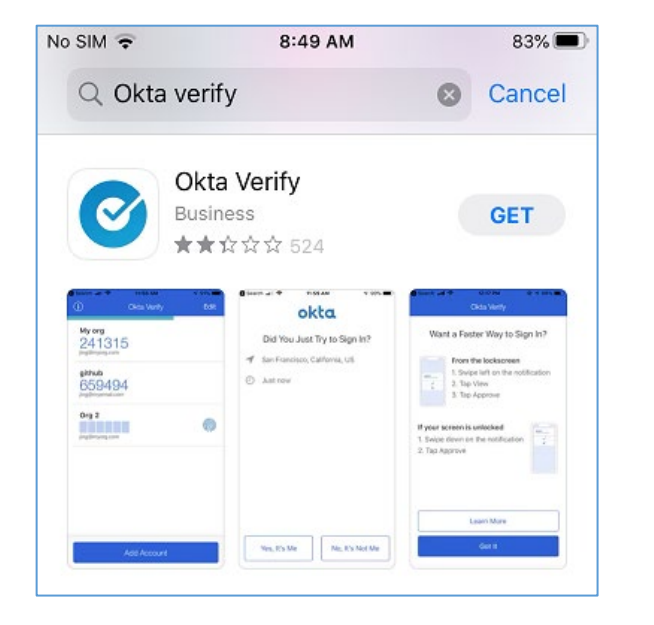

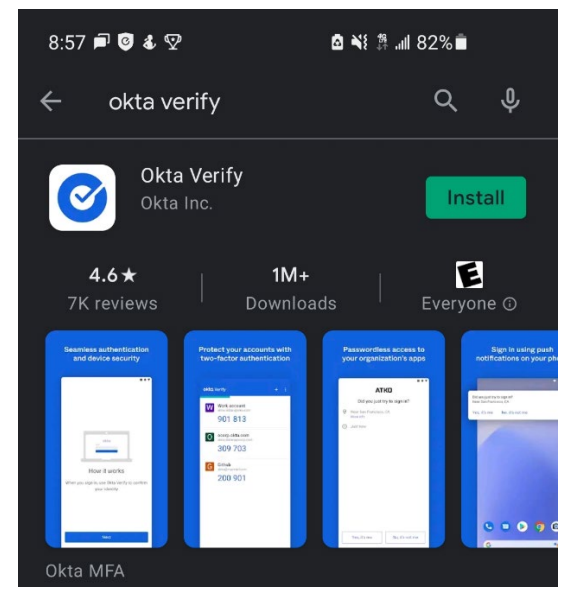

Image on iPhone device **Image on Android device Image on Android device** 

# Setup Okta Verify

Select the type of device you have (iPhone or Android) and click next as shown in Figure 5.

NOTE: Select the type of device you are using, iPhone (Apple) or Android.

#### Figure 5: Setup Okta Verify app

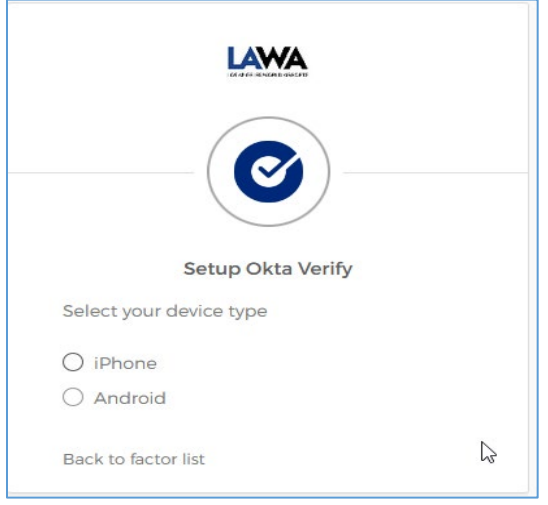

For iOS/iPhone, click Add Account and for Android, click the  $+$  (plus symbol).

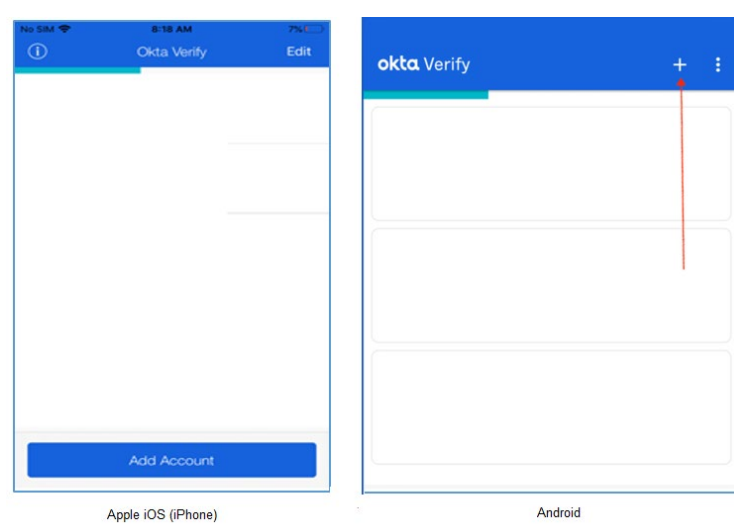

#### Figure 6: Add Account

Your PC or laptop will show a barcode.

Now return to the smartphone device that you put aside and allow access to your device's camera when prompted.

Align the blue bracket on your mobile device's screen with the barcode that is shown on your PC or laptop.

# Using QR Code

Figure 7: Okta app barcode scan

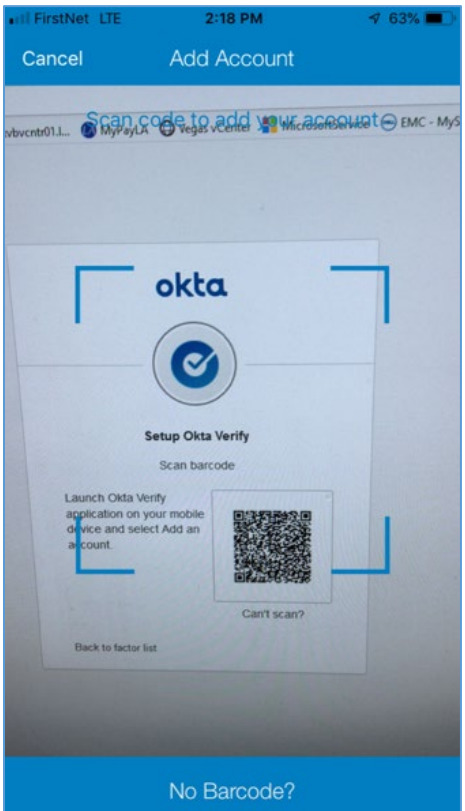

The Okta Verify app will scan the barcode.

A new scrolling code for Okta Verify will be added your mobile device.

If for some reason you cannot scan the barcode, you can click "No Barcode?", you can use SMS to complete Okta Verify setup.

## Using SMS

A dialog box will open, shown below in Figure 8. Enter the phone number for the mobile device that you used to install Okta Verify, and click Send.

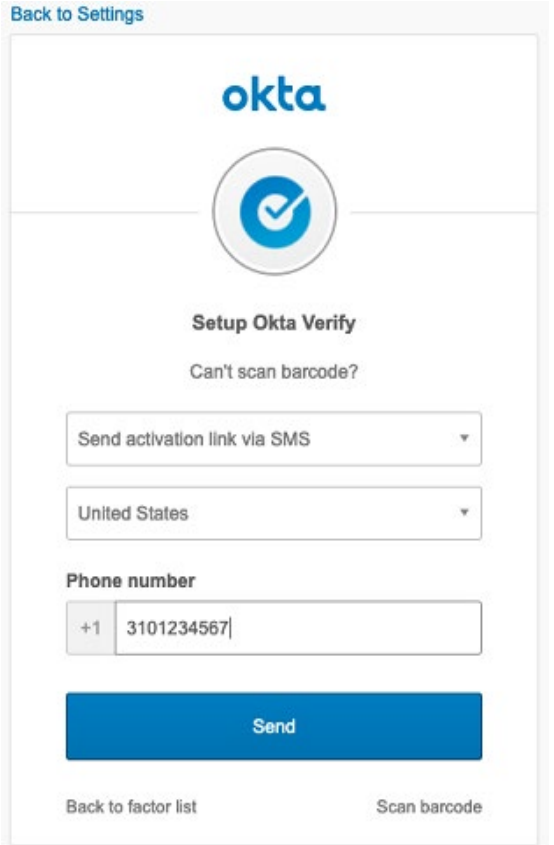

# Figure 8: Setup Okta Verify Can't scan barcode?

You will receive a message: "SMS sent!" as show in Figure 9.

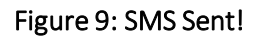

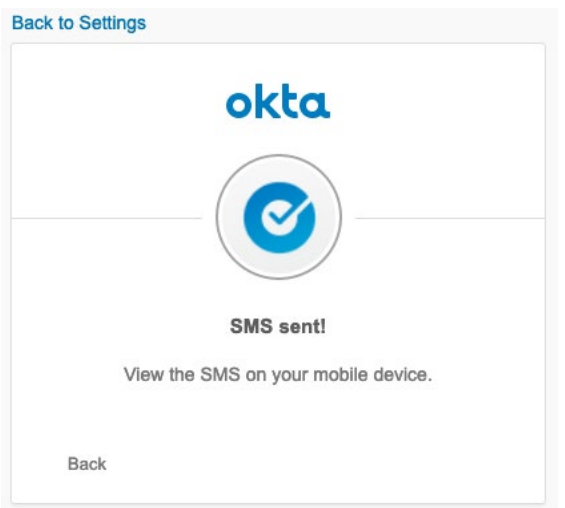

On your mobile device, you will receive a text message with a link as show in Figure 10.

Click the link, Okta Verify will open and associate with your Okta account.

Figure 10: Activation link sent via SMS

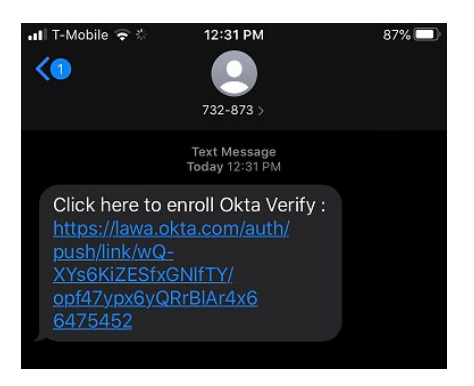

Okta Verify is now set up on your mobile device.

If available and you would like to set up SMS/Text [Authentication](https://www.lawa.org/-/media/lawa-web/multifactor-authentication/mfa-sms-setup.ashx) and/or [Voice Call Authentication](https://www.lawa.org/-/media/lawa-web/multifactor-authentication/mfa-voice-setup.ashx) , go back to your PC or laptop and click the SETUP button for each authentication factor as shown in Figure 11.

#### Figure 11: Okta Verify setup confirmation and Additional optional factors

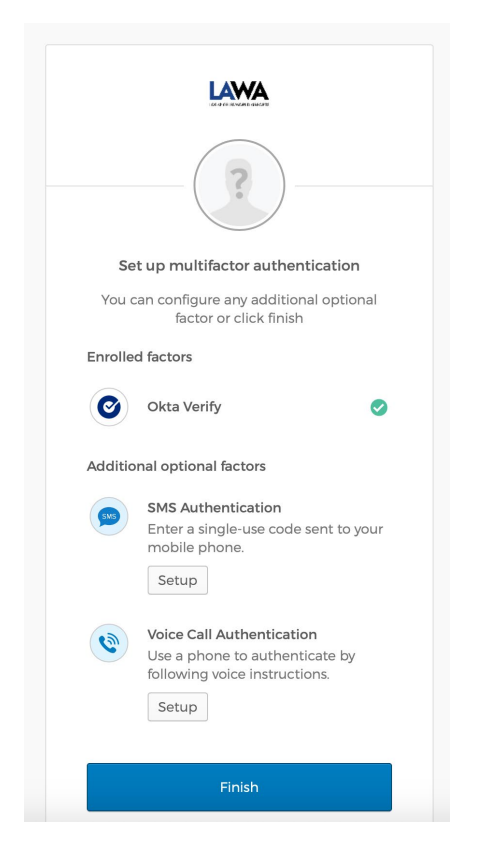